1. Откройте страницу входа в личный кабинет.

Для этого на главной странице сайта https://dc-apex.ru/ нажмите на кнопку «Личный кабинет»

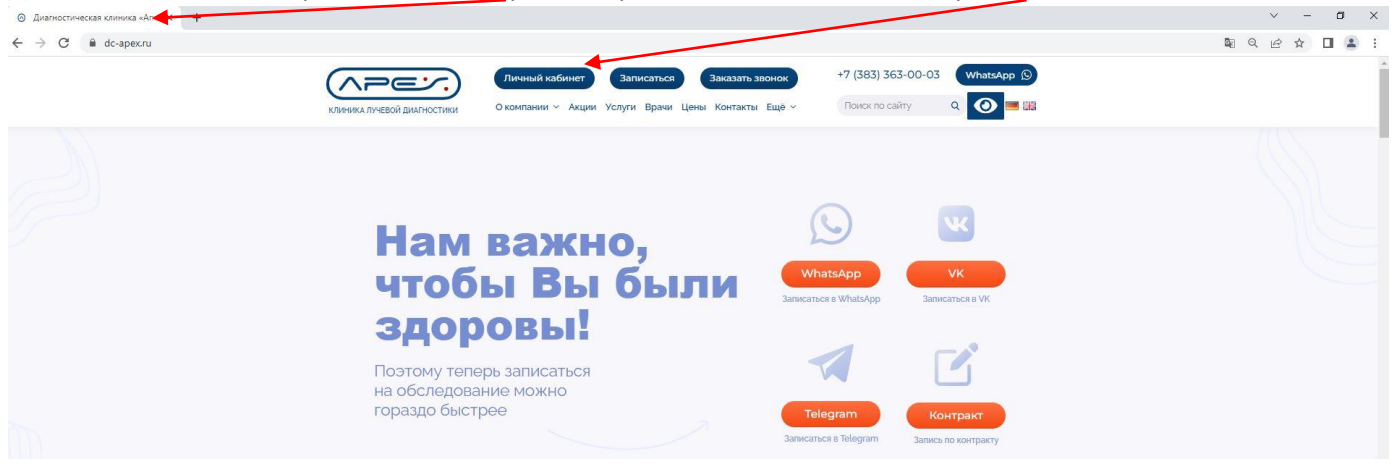

или в адресной строке браузера наберите адрес Личного кабинета https://dc-apex.ru/lk/

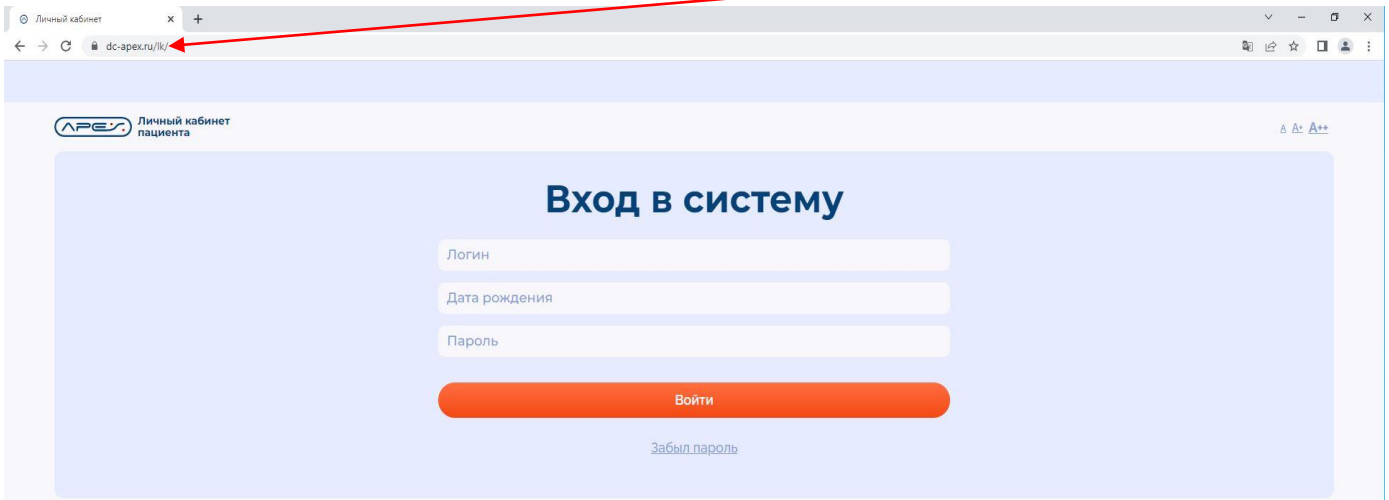

2. При оформлении, с пакетом документов, сотрудником ресепшн клиники Вам выдаются данные для входа в Личный кабинет.

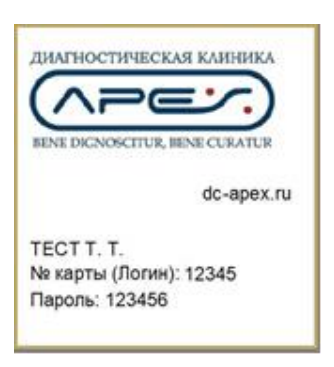

Введите в поля формы учетные данные для входа в Личный кабинет: логин, дату Вашего рождения и пароль.

!!! Обратите внимания, что дата Вашего рождения вводится в формате ГГГГ-ММ-ДД (например, 1988-02-01). При вводе данные по дате рождения, Вы увидите подсказку.

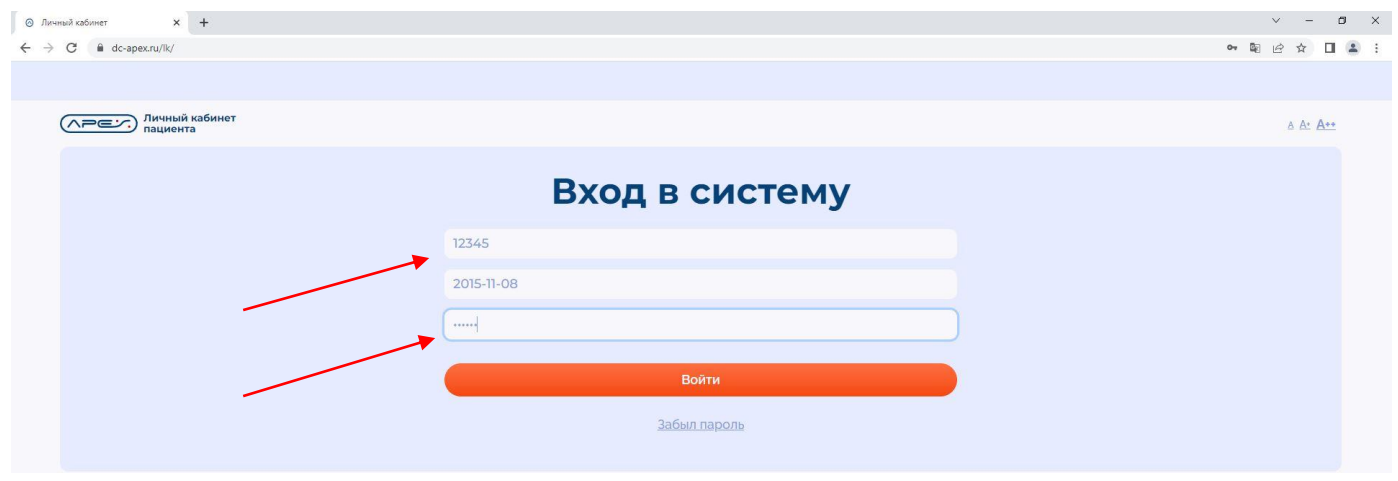

3. Нажмите кнопку «Войти» после заполнения всех необходимых полей. Вы попадаете в Ваш Личный кабинет, где размещена вся история Ваших визитов в Клинику, а также Результаты Ваших исследований.

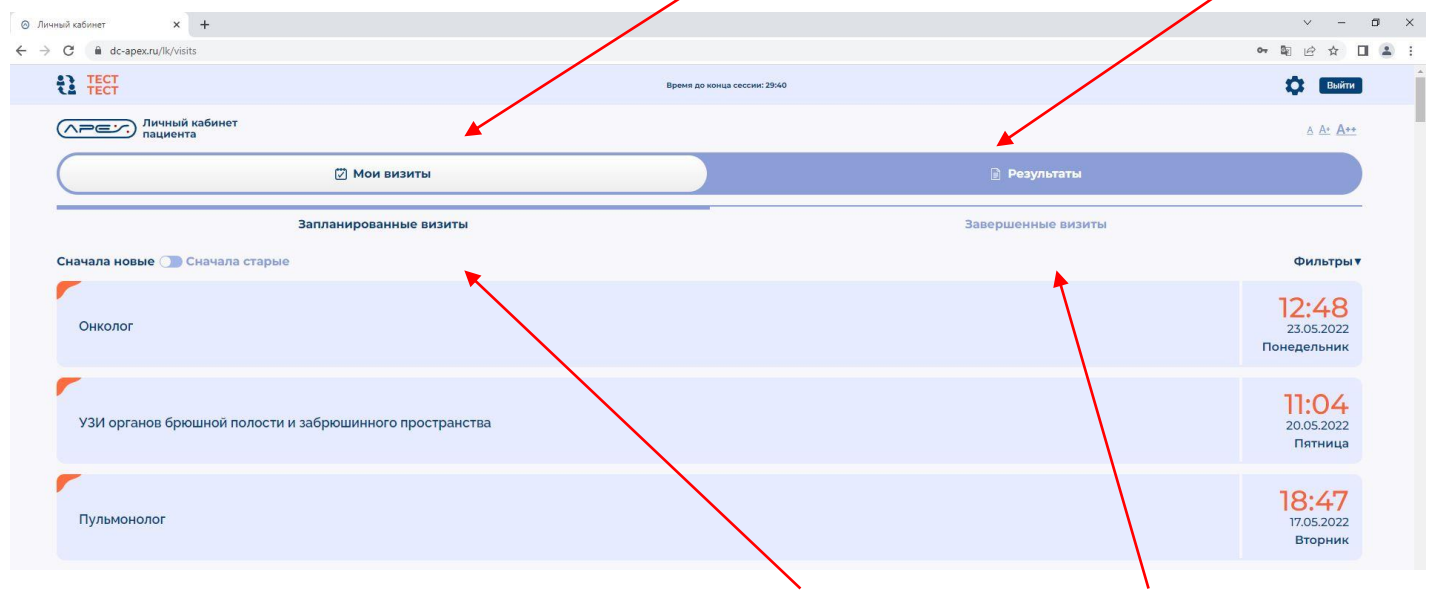

4. В разделе «Мои визиты» Вы можете видеть Ваши запланированные визиты и завершенные визиты, нажав на соответствующую кнопку.

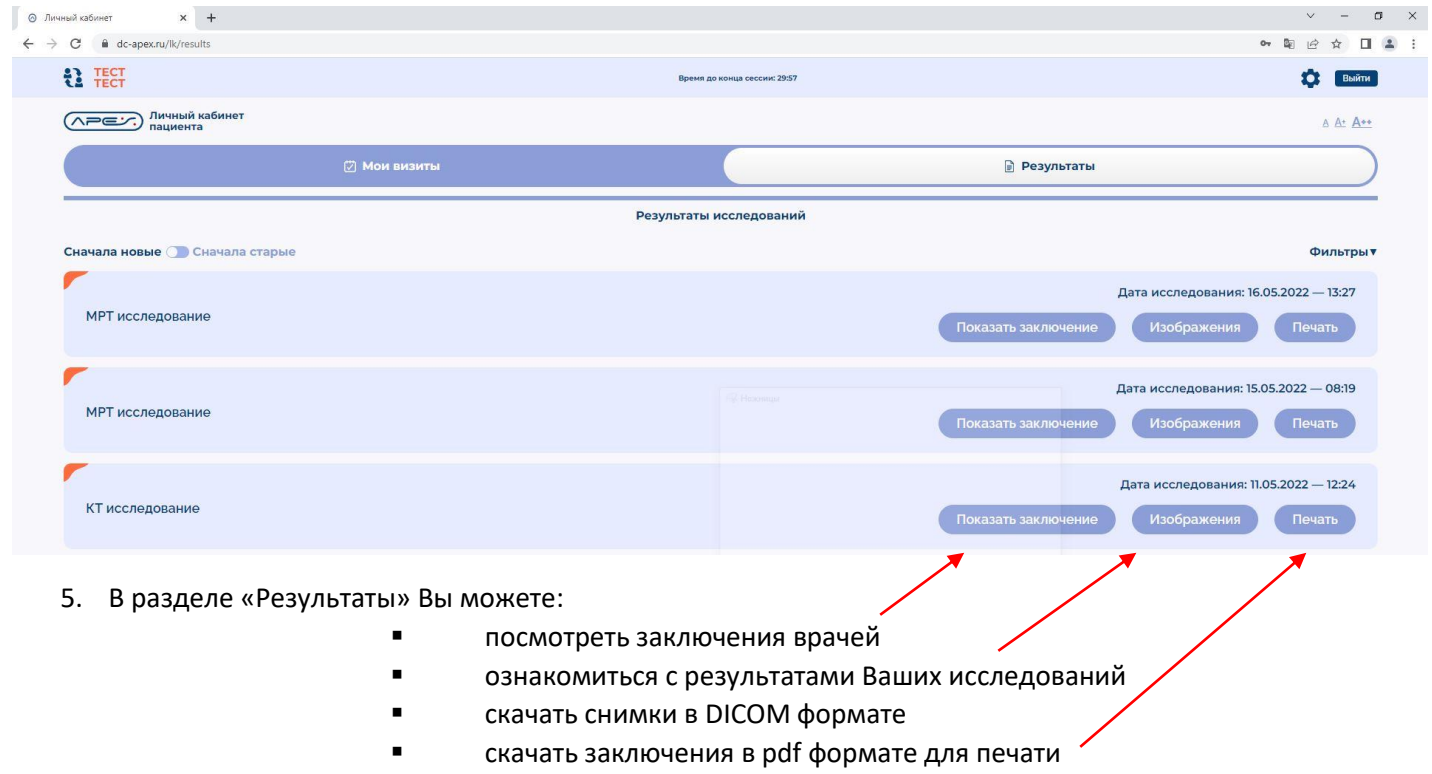

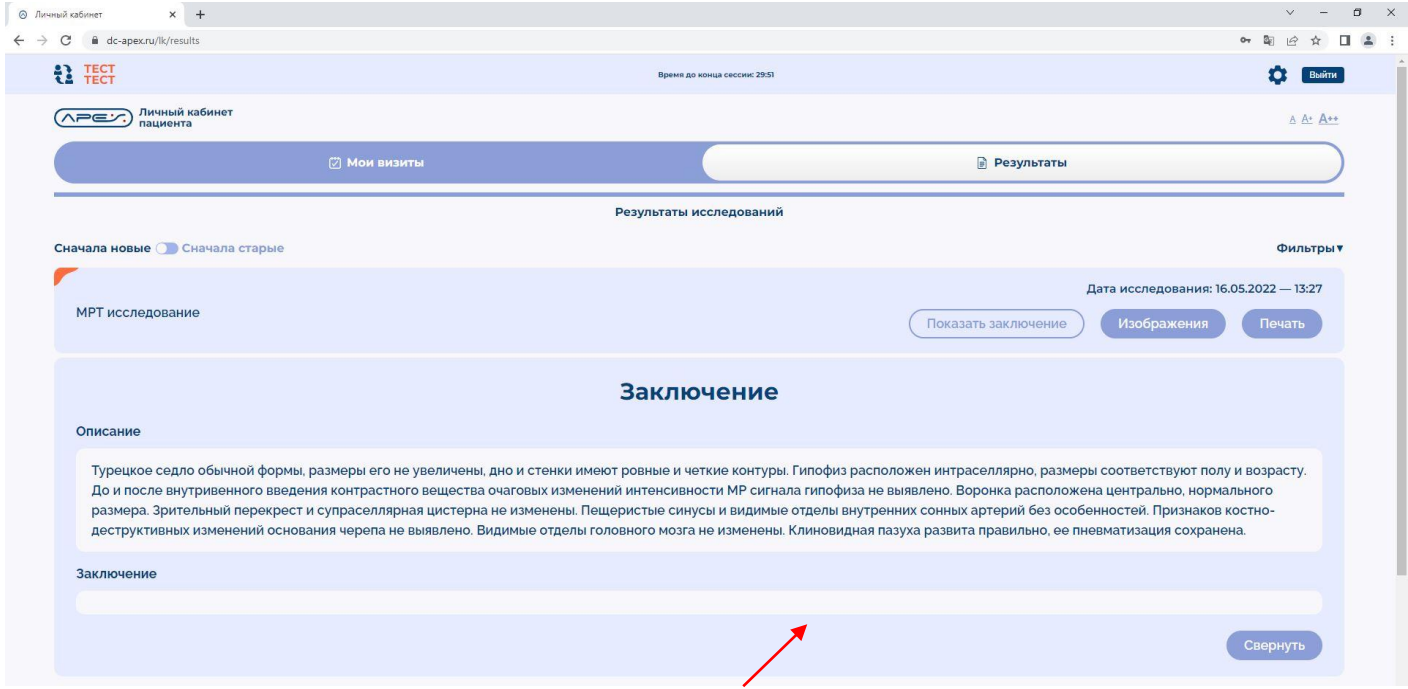

## **Просмотр заключения**

## 6. Нажмите кнопку «Показать заключение» для просмотра своего заключения.

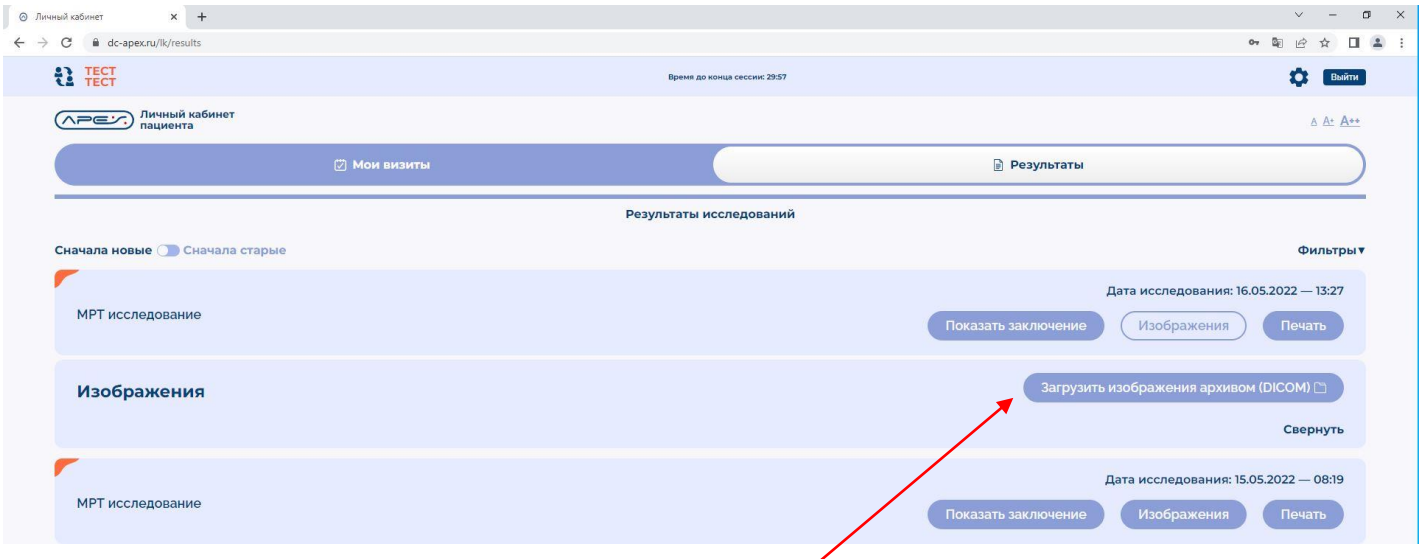

## **Скачивание снимков**

7. Нажмите на кнопку «Загрузить изображения архивом (DICOM)». Подождите несколько минут (до 10 минут ожидания) пока не сформируется архив с изображениями. Изображения часто имеют большой объем, поэтому на формирование архива требуется некоторое время.

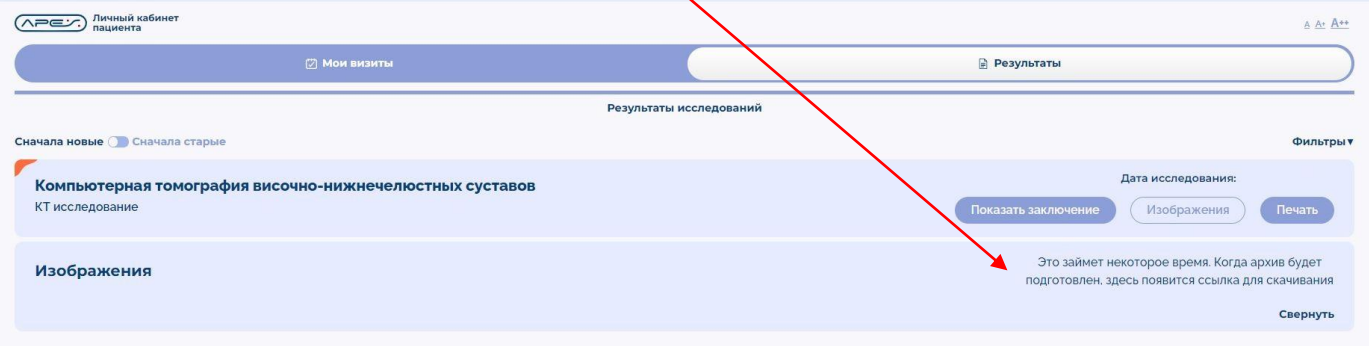

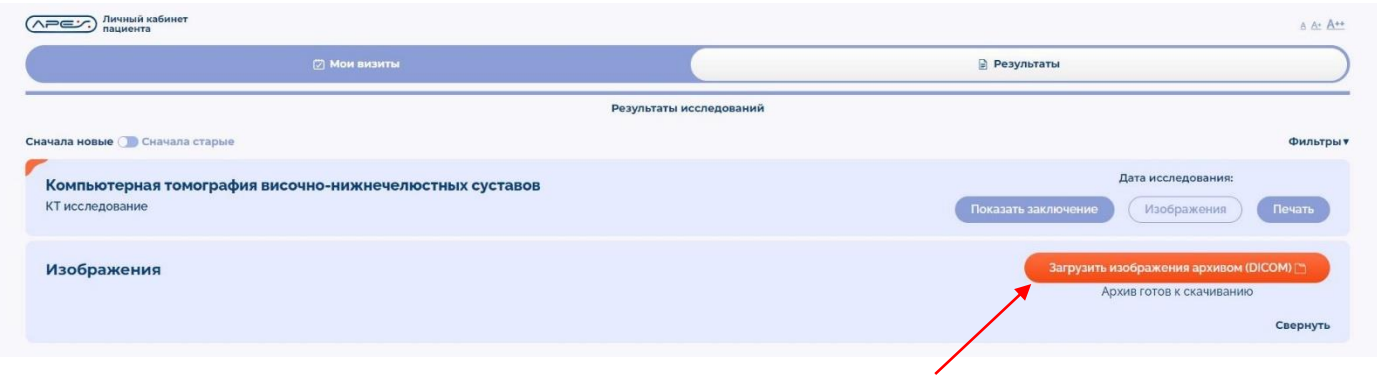

8. После того, как архив с изображениями будет сформирован, кнопка поменяет цвет и под ней появится подпись «Архив готов к скачиванию».

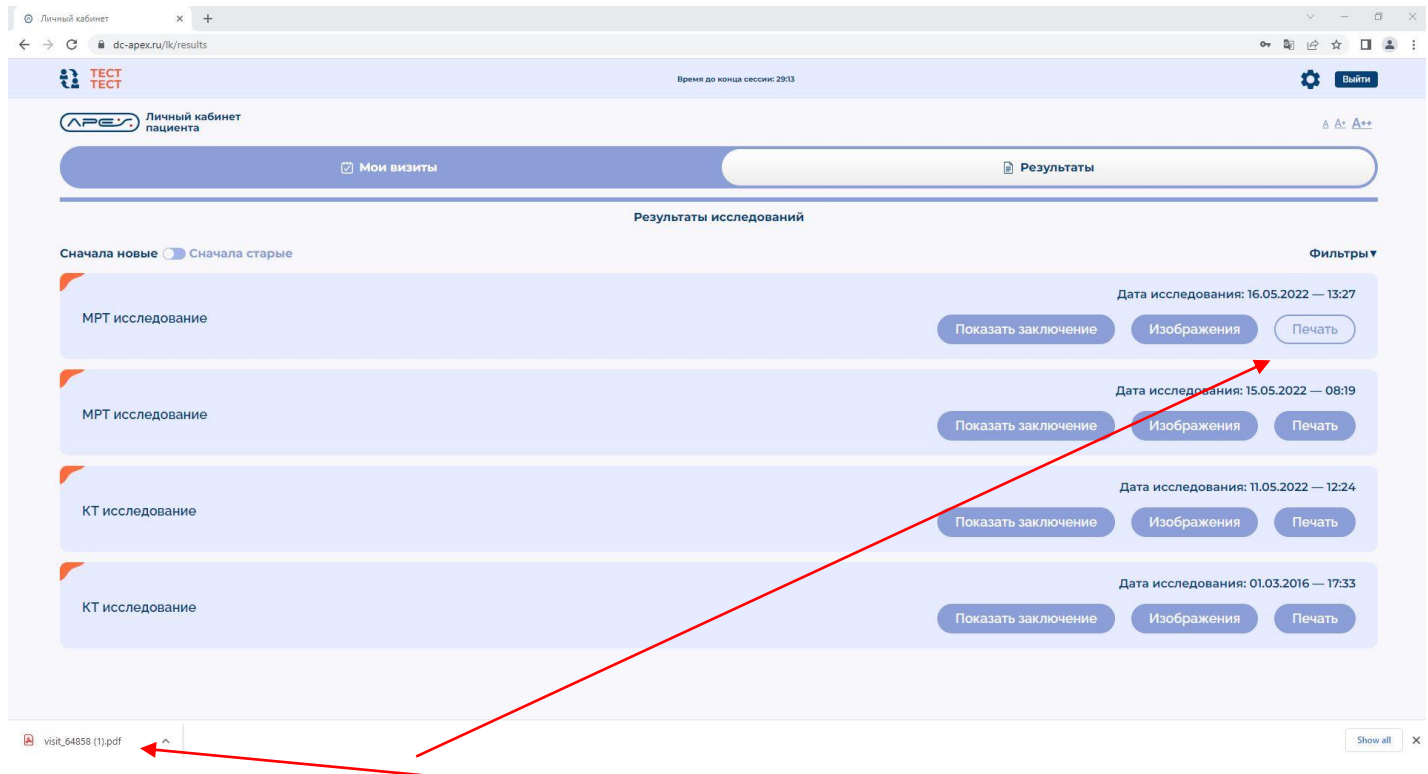

9. Нажмите кнопку «Печать» для загрузки и, в случае необходимости, печати файла с результатами исследования.

Спасибо за внимание. Будьте здоровы!